# **TE0820 HDMI701**

## <span id="page-0-0"></span>Table of contents

- 1 [Table of contents](#page-0-0)
- 2 [Overview](#page-0-1)
	- 2.1 [Key Features](#page-1-0)
	- 2.2 [Revision History](#page-1-1)
	- 2.3 [Release Notes and Know Issues](#page-1-2)
	- 2.4 [Requirements](#page-1-3)
		- 2.4.1 [Software](#page-1-4)
		- 2.4.2 [Hardware](#page-1-5)
	- 2.5 [Content](#page-3-0)
		- 2.5.1 [Design Sources](#page-3-1)
		- 2.5.2 [Additional Sources](#page-4-0)
		- 2.5.3 [Prebuilt](#page-4-1)
		- 2.5.4 [Download](#page-4-2)
		-
- 3 [Design Flow](#page-4-3)  $\bullet$ 4 [Launch](#page-5-0)
	- 4.1 [Programming](#page-5-1)
		- 4.1.1 [Get prebuilt boot binaries](#page-5-2)
			- $-4.1.2$  [QSPI](#page-6-0)
			- 4.1.3 [SD](#page-6-1)
			- 4.1.4 [JTAG](#page-6-2)
	- 4.2 [Usage](#page-6-3)
		- $-4.2.1$  [Linux](#page-6-4)
			- 4.2.2 [Vivado HW Manager](#page-6-5)
- 5 [System Design Vivado](#page-7-0)
	- 5.1 [Block Design](#page-7-1)
		- 5.1.1 [PS Interfaces](#page-9-0)
		- 5.2 [Constrains](#page-10-0)
			- 5.2.1 [Basic module constrains](#page-10-1)
			- 5.2.2 [Design specific constrain](#page-10-2)
- 6 [Software Design Vitis](#page-11-0)
	- 6.1 [Application](#page-11-1)
		- - 6.1.1 [zynqmp\\_fsbl](#page-11-2)
			- $6.1.2$  [zynqmp\\_fsbl\\_flash](#page-12-0)
			- 6.1.3 [zynqmp\\_pmufw](#page-12-1)
			- 6.1.4 [U-Boot](#page-12-2)
- 7 [Software Design PetaLinux](#page-12-3)
	- 7.1 [Config](#page-12-4)
	- $\degree$  7.2 [U-Boot](#page-12-5)
	- 7.3 [Device Tree](#page-13-0)
	- 7.4 [Kernel](#page-15-0)
	- 7.5 [Rootfs](#page-15-1)
	-
- 
- <sup>o</sup> 8.1 [SI5338](#page-15-4)
- 9 [Appx. A: Change History and Legal Notices](#page-15-5)
	- 9.1 [Document Change History](#page-15-6)
	- 9.2 [Legal Notices](#page-17-0)
	- 9.3 [Data Privacy](#page-17-1)
	- 9.4 [Document Warranty](#page-17-2)
	- 9.5 [Limitation of Liability](#page-17-3)
	- 9.6 [Copyright Notice](#page-18-0)
	- 9.7 [Technology Licenses](#page-18-1)
	- 9.8 [Environmental Protection](#page-18-2)
	- 9.9 [REACH, RoHS and WEEE](#page-18-3)

<span id="page-0-1"></span>**Overview** 

- 7.6 [Applications](#page-15-2)
- 
- 8 [Additional Software](#page-15-3)
- -
	-
	-

Refer to http://trenz.org/te0820-info for the current online version of this manual and other available documentation.

# <span id="page-1-0"></span>**Key Features**

- Vitis/Vivado 2019.2
- PetaLinux
- Linux Debian 9 (Stretch) or Linux Ubuntu 18.04 (Bionic Beaver)
- HDMI  $\bullet$  SD
- ETH (use EEPROM MAC)
- USB
- I2C
- TE0701
- RTC
- Modified FSBL for SI5338 programming and DMA (for HDMI)
- Special FSBL for QSPI programming

## <span id="page-1-1"></span>**Revision History**

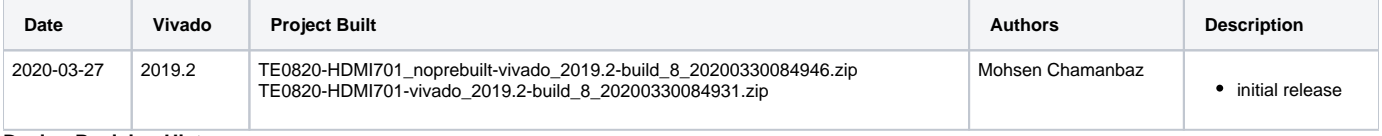

**Design Revision History**

## <span id="page-1-2"></span>**Release Notes and Know Issues**

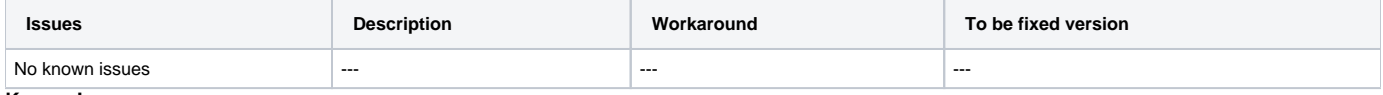

**Known Issues**

## <span id="page-1-3"></span>**Requirements**

### <span id="page-1-4"></span>**Software**

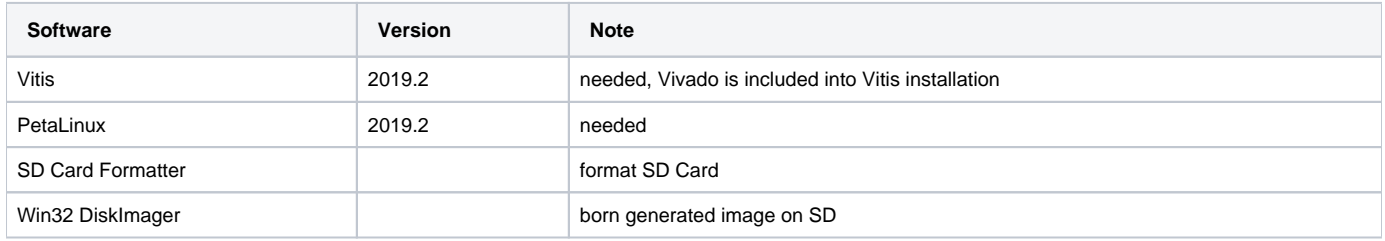

**Software**

### <span id="page-1-5"></span>**Hardware**

Basic description of TE Board Part Files is available on [TE Board Part Files.](#)

Complete List is available on <design name>/board\_files/\*\_board\_files.csv

Design supports following modules:

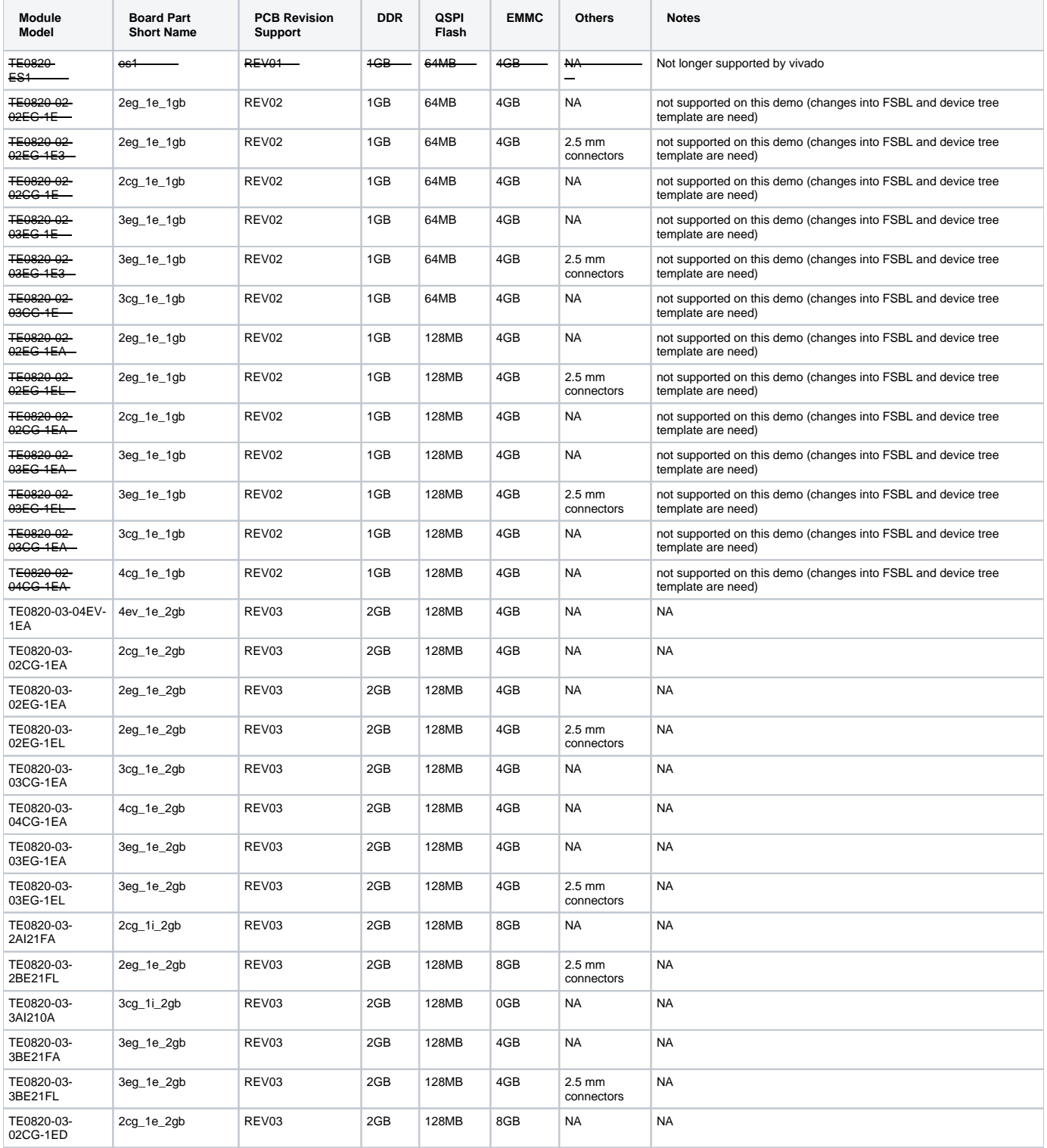

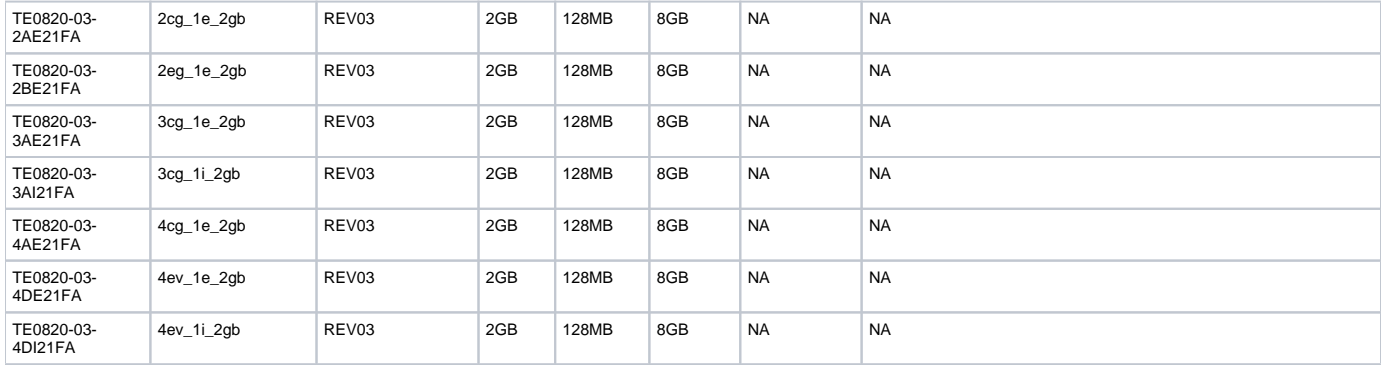

### **Hardware Modules**

Design supports following carriers:

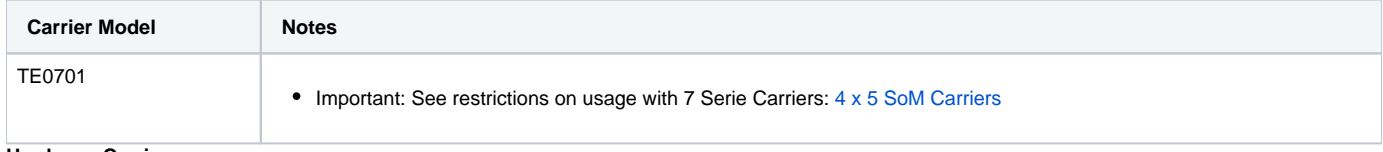

#### **Hardware Carrier**

Additional HW Requirements:

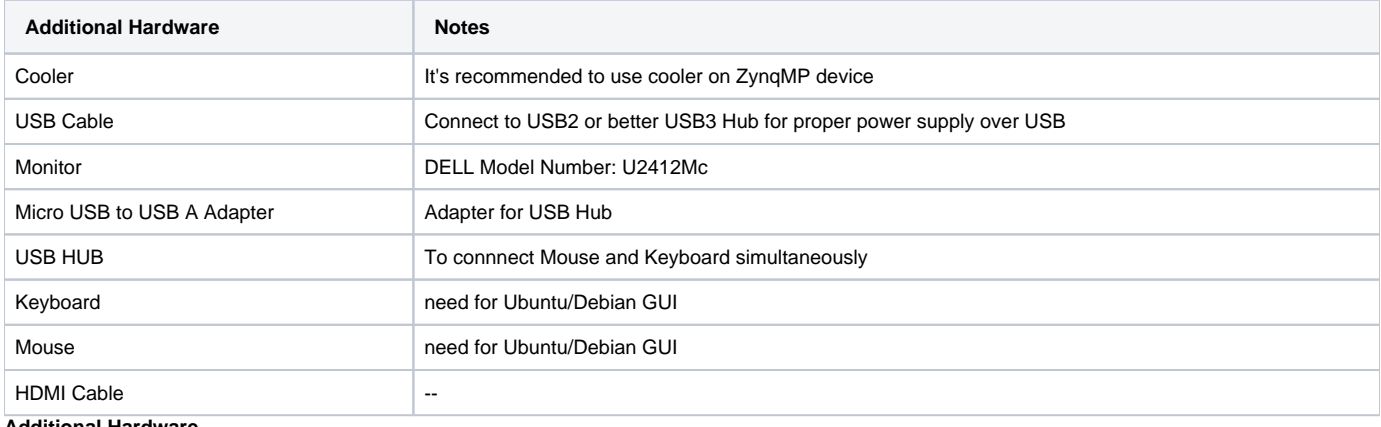

**Additional Hardware**

### <span id="page-3-0"></span>**Content**

For general structure and of the reference design, see [Project Delivery - AMD devices](https://wiki.trenz-electronic.de/display/PD/Project+Delivery+-+AMD+devices)

# <span id="page-3-1"></span>**Design Sources**

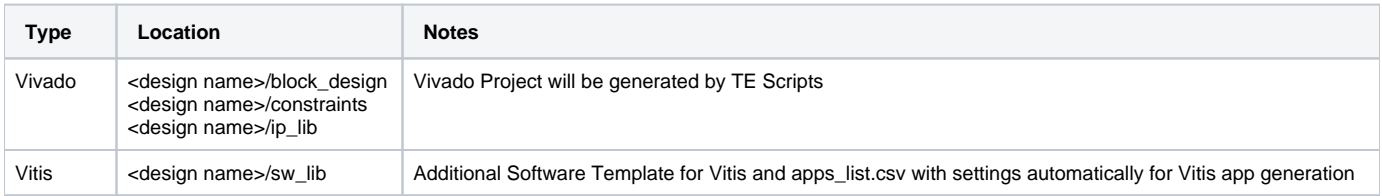

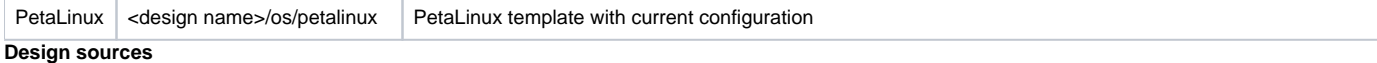

### <span id="page-4-0"></span>**Additional Sources**

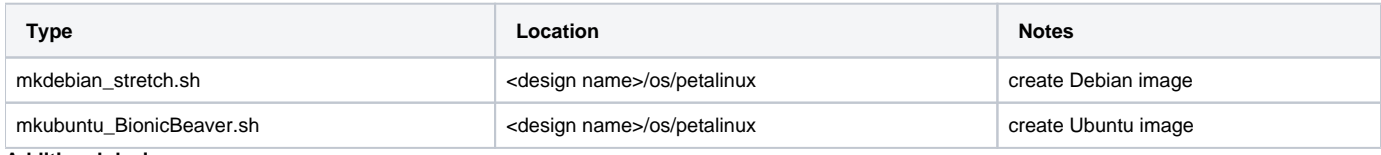

**Additional design sources**

### <span id="page-4-1"></span>**Prebuilt**

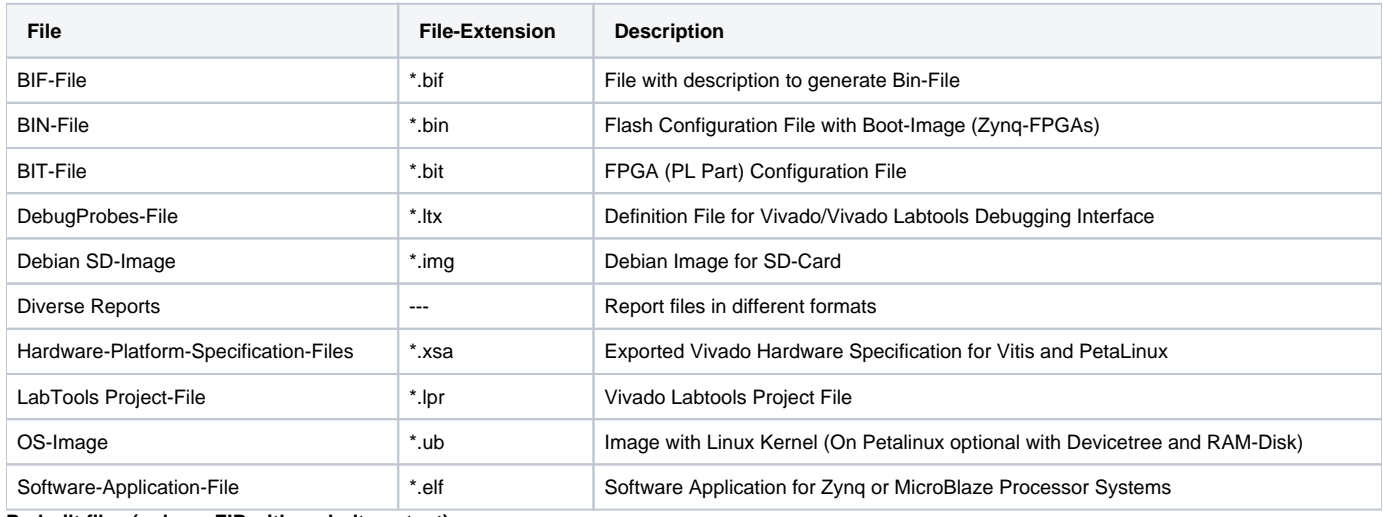

**Prebuilt files (only on ZIP with prebult content)**

### <span id="page-4-2"></span>**Download**

Reference Design is only usable with the specified Vivado/Vitis/PetaLinux version. Do never use different Versions of Xilinx Software for the same Project.

Reference Design is available on:

[TE0820 "HDMI0701" Reference Design](https://shop.trenz-electronic.de/Download/?path=Trenz_Electronic/Modules_and_Module_Carriers/4x5/TE0820/Reference_Design/2019.2/HDMI701)

# <span id="page-4-3"></span>Design Flow

Reference Design is available with and without prebuilt files. It's recommended to use TE prebuilt files for first lunch.Λ

Trenz Electronic provides a tcl based built environment based on Xilinx Design Flow.

See also:

- [AMD Development Tools#XilinxSoftware-BasicUserGuides](https://wiki.trenz-electronic.de/display/PD/AMD+Development+Tools#AMDDevelopmentTools-XilinxSoftware-BasicUserGuides)
- [TE Reference Designs Overview](https://wiki.trenz-electronic.de/display/PD/TE+Reference+Designs+Overview)
- [Project Delivery AMD devices](https://wiki.trenz-electronic.de/display/PD/Project+Delivery+-+AMD+devices)

The Trenz Electronic FPGA Reference Designs are TCL-script based project. Command files for execution will be generated with "\_create\_win\_setup. cmd" on Windows OS and "\_create\_linux\_setup.sh" on Linux OS.

TE Scripts are only needed to generate the vivado project, all other additional steps are optional and can also executed by Xilinx Vivado/SDK GUI. For currently Scripts limitations on Win and Linux OS see: [Project Delivery Currently limitations of functionality](#)

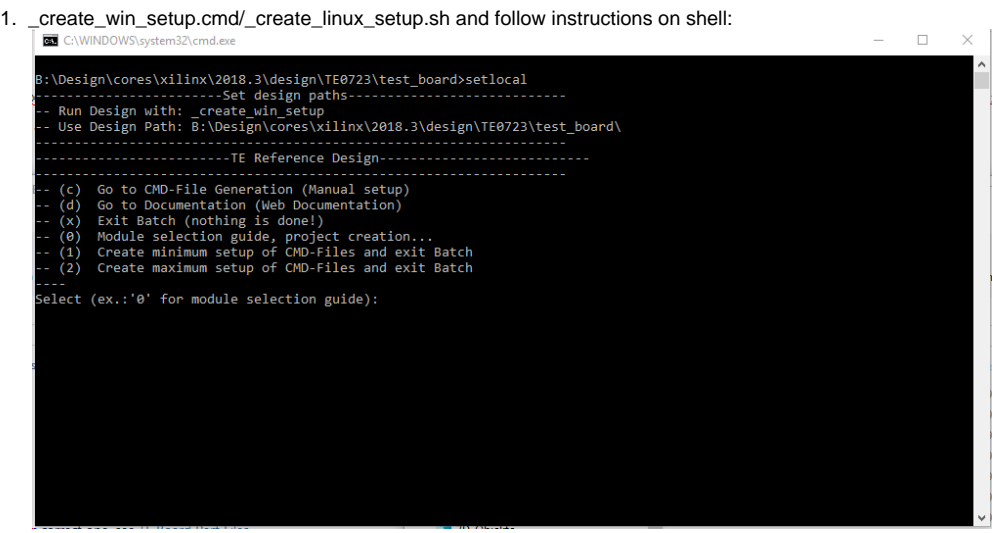

- 2. Press 0 and enter to start "Module Selection Guide"
- 3. (optional Win OS) Generate Virtual Drive or use short directory for the reference design (for example x:\<design name>)
- 4. Create Project (follow instruction of the product selection guide), settings file will be configured automatically during this process
	- a. (optional for manual changes) Select correct device and Xilinx install path on "design\_basic\_settings.cmd" and create Vivado project with "vivado\_create\_project\_guimode.cmd"
	- Note: Select correct one, see also [TE Board Part Files](https://wiki.trenz-electronic.de/display/PD/TE+Board+Part+Files)
- 5. Create XSA and export to prebuilt folder
	- a. Run on Vivado TCL: TE::hw\_build\_design -export\_prebuilt
- 6. Create Linux (bl31.elf, uboot.elf and image.ub) with exported XSA Note: Script generate design and export files into \prebuilt\hardware\<short dir>. Use GUI is the same, except file export to prebuilt folder
	- a. XSA is exported to "prebuilt\hardware\<short name>"
		- Note: HW Export from Vivado GUI create another path as default workspace.
		- Create Linux images on VM, see [PetaLinux KICKstart](https://wiki.trenz-electronic.de/display/PD/PetaLinux+KICKstart)
			- i. Use TE Template from /os/petalinux
	- c. Build the Debian image/Ubuntu image file with executing the "mkdebian\_stretch.sh"/"mkubuntu\_BionicBeaver.sh" file in Linux Terminal
- 7. Add Linux files (uboot.elf and image.ub) to prebuilt folder
- a. "prebuilt\os\petalinux\<ddr size>" or "prebuilt\os\petalinux\<short name>"
- 8. Generate Programming Files with Vitis
	- a. Run on Vivado TCL: TE::sw\_run\_vitis -all
		- Note: Scripts generate applications and bootable files, which are defined in "sw\_lib\apps\_list.csv"
	- b. (alternative) Start SDK with Vivado GUI or start with TE Scripts on Vivado TCL: TE::sw\_run\_vitis
	- Note: TCL scripts generate also platform project, this must be done manuelly in case GUI is used. See [Vitis](https://wiki.trenz-electronic.de/pages/viewpage.action?pageId=134804923)

## <span id="page-5-0"></span>Launch

### <span id="page-5-1"></span>**Programming**

Check Module and Carrier TRMs for proper HW configuration before you try any design.Λ

<span id="page-5-2"></span>Xilinx documentation for programming and debugging: [AMD Development Tools#XilinxSoftwareProgrammingandDebugging](https://wiki.trenz-electronic.de/display/PD/AMD+Development+Tools#AMDDevelopmentTools-XilinxSoftwareProgrammingandDebugging)

### **Get prebuilt boot binaries**

- 1. \_create\_win\_setup.cmd/\_create\_linux\_setup.sh and follow instructions on shell
- 2. Press 0 and enter to start "Module Selection Guide"
	- a. Select assembly version
	- b. Validate selection
	- c. Select Create and open delivery binary folder
		- Note: Folder (<project foler>/\_binaries\_<Artikel Name>) with subfolder (boot\_<app name>) for different applications will be generated

### <span id="page-6-0"></span>**QSPI**

Not used in this Example.

### <span id="page-6-1"></span>**SD**

- 1. Format the SD Card with SD Card Formatter or other tool
- 2. Write the Debian image or Ubuntu image file on SD Card with Win32DiskImager
- 3. Copy Petalinux image.ub and Boot.bin on SD-Card.
	- use files from (<project foler>/\_binaries\_<Articel Name>)/boot\_linux from generated binary folder,see: [Get prebuilt boot binaries](https://wiki.trenz-electronic.de/display/PD/TE0720+HDMI701#TE0720HDMI701-Getprebuiltbootbinaries)
	- or use prebuilt file location, see <design\_name>/prebuilt/readme\_file\_location.txt
- 4. Set Boot Mode to SD-Boot.
	- Depends on Carrier, see carrier TRM.
- 5. Insert SD-Card in SD-Slot.

### <span id="page-6-2"></span>**JTAG**

Not used on this Example.

### <span id="page-6-3"></span>**Usage**

- 1. Prepare HW like described on section [TE0820 HDMI701#Programming](https://wiki.trenz-electronic.de/pages/viewpage.action?pageId=46040563#TE0720HDMI701-Programming)
- 2. Connect UART USB (most cases same as JTAG)
- 3. Select SD Card as Boot Mode
	- Note: On TE0701 Default Firmware Boot Mode is selected via SD card (insered SD Card for SD Boot Mode)
- 4. Connect HDMI to Monitor
- 5. Connect USB Adapter with Hub and Mouse+Keyboard
- 6. Power On PCB Note: 1. Zynq Boot ROM loads FSBL from SD into OCM, 2. FSBL loads U-boot from SD into DDR, 3. U-boot load Linux from SD into DDR

### <span id="page-6-4"></span>**Linux**

- 1. Open Serial Console (e.g. putty)
	- a. Speed: 115200
		- b. COM Port: Win OS, see device manager, Linux OS see dmesg |grep tty (UART is \*USB1)
- 2. Linux Console:
- Note: Wait until Linux boot finished For Linux Login use:
	- a. User Name: root
	- b. Password: root
- 3. You can use Linux shell now.
- 4. Debian Desktop
	- a. Debian Desktop will be started automatically
	- b. Use connected mouse + keyboard for interaction with GUI
	- c. Web Browser Dillo open console and type dillo or use browser
	- d. open console and start video or audio with "mplayer <video or audio file>"
- <span id="page-6-5"></span>5. Ubuntu Desktop
	- a. Ubuntu Desktop will be started automatically
	- b. Use connected mouse + keyboard for interaction with GUI
	- c. Web Browser Mozilla firefox can be used.
	- d. Audio or Vider file can also be performed directly in GU

Λ

## **Vivado HW Manager**

Open Vivado HW-Manager and add VIO signal to dashboard (\*.ltx located on prebuilt folder)

- Control:
- Monitoring:

**Vivado Hardware Manager**

<span id="page-7-0"></span>System Design - Vivado

<span id="page-7-1"></span>**Block Design**

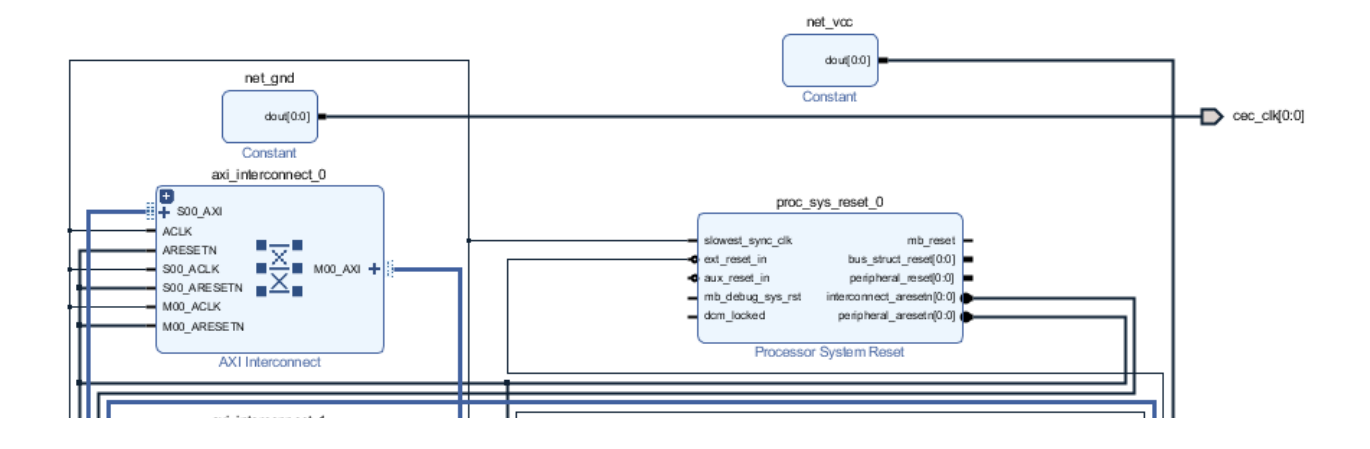

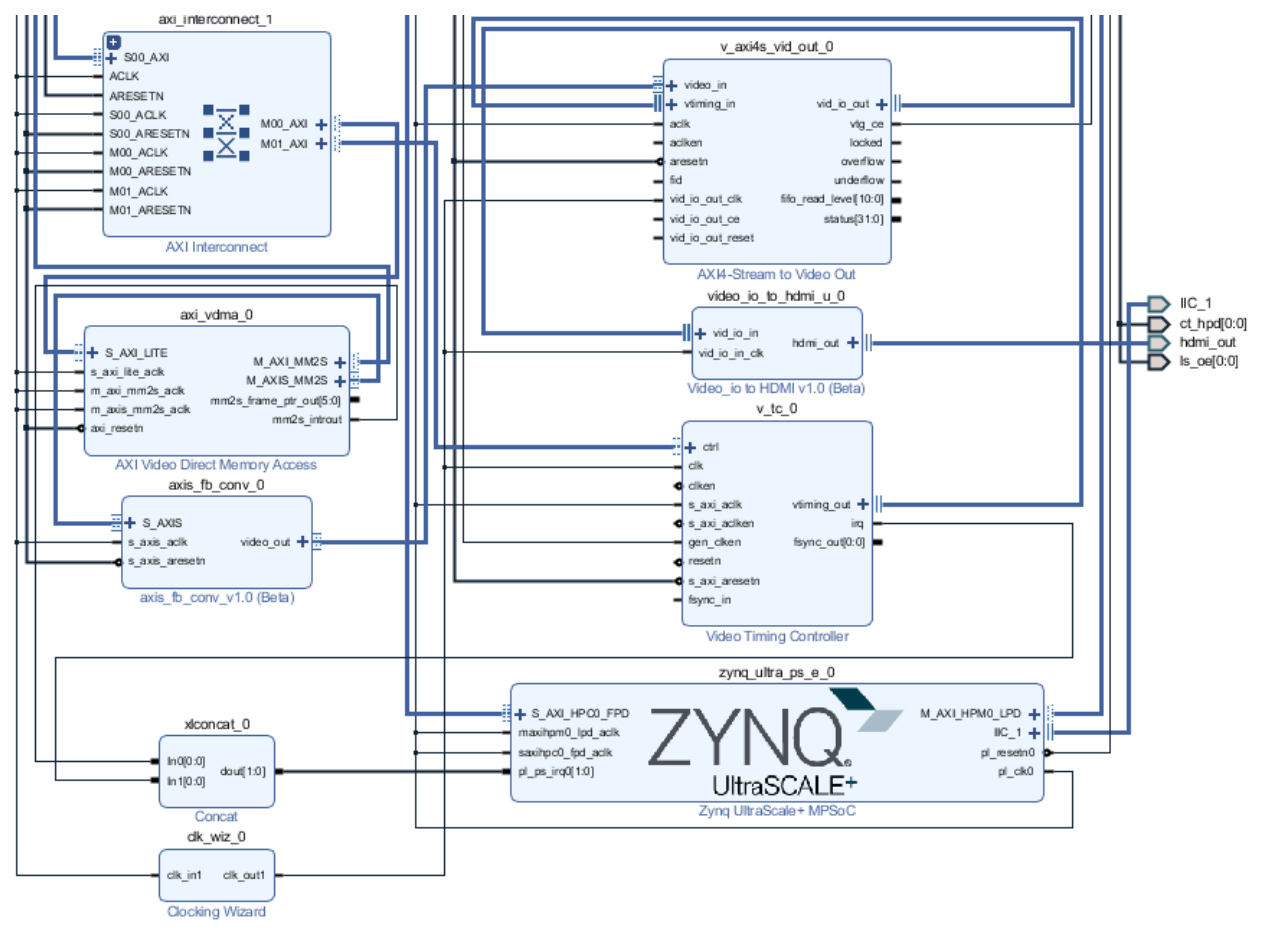

#### **Block Design**

### <span id="page-9-0"></span>**PS Interfaces**

Activated interfaces:

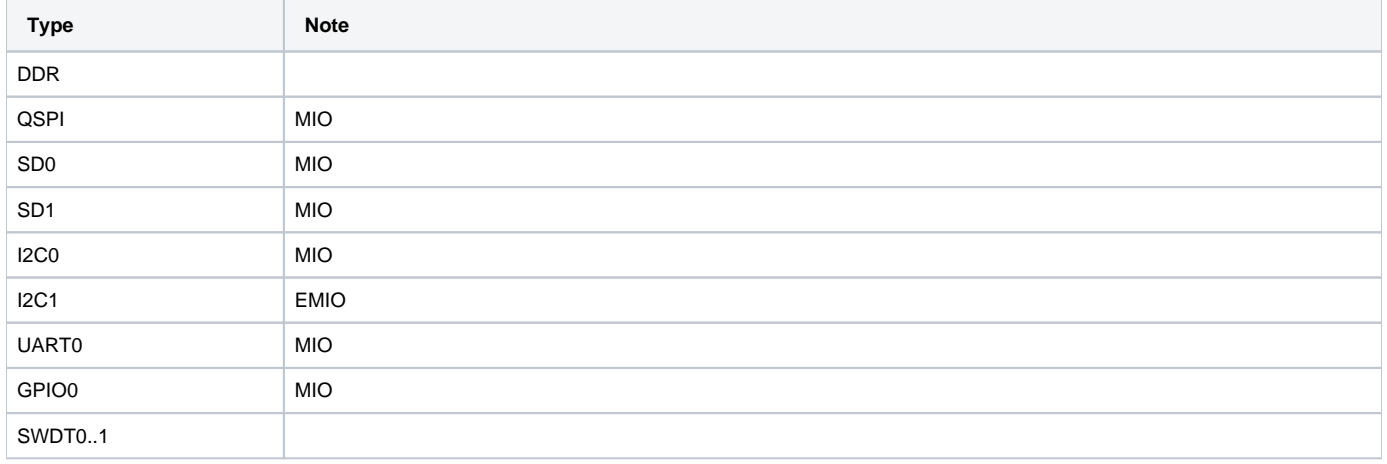

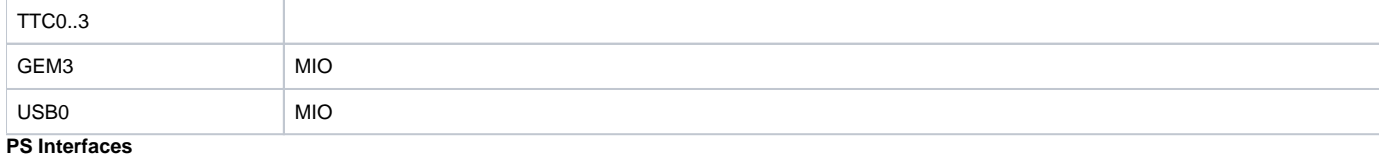

### <span id="page-10-0"></span>**Constrains**

### <span id="page-10-1"></span>**Basic module constrains**

### **\_i\_bitgen\_common.xdc**

```
set_property BITSTREAM.GENERAL.COMPRESS TRUE [current_design]
set_property BITSTREAM.CONFIG.UNUSEDPIN PULLNONE [current_design]
```
### <span id="page-10-2"></span>**Design specific constrain**

#### **\_i\_hdmi.xdc**

```
 TODO replace loc constrains with correct one for TE0820
#
# TE0701 I2C Bus
#
set_property PACKAGE_PIN P7 [get_ports IIC_1_scl_io]
set_property PACKAGE_PIN P6 [get_ports IIC_1_sda_io]
set_property IOSTANDARD LVCMOS18 [get_ports IIC_1_scl_io]
set_property IOSTANDARD LVCMOS18 [get_ports IIC_1_sda_io]
#
# ADV7511 Interface
#
set_property PACKAGE_PIN L6 [get_ports hdmi_out_clk]
set_property PACKAGE_PIN L7 [get_ports hdmi_out_de]
set_property PACKAGE_PIN K4 [get_ports hdmi_out_hsync]
set_property PACKAGE_PIN K3 [get_ports hdmi_out_vsync]
set_property PACKAGE_PIN T6 [get_ports {hdmi_out_data[0]}]
set_property PACKAGE_PIN R6 [get_ports {hdmi_out_data[1]}]
set_property PACKAGE_PIN V9 [get_ports {hdmi_out_data[2]}]
set_property PACKAGE_PIN U9 [get_ports {hdmi_out_data[3]}]
set_property PACKAGE_PIN T7 [get_ports {hdmi_out_data[4]}]
set_property PACKAGE_PIN N8 [get_ports {hdmi_out_data[5]}]
set_property PACKAGE_PIN R7 [get_ports {hdmi_out_data[6]}]
set_property PACKAGE_PIN N9 [get_ports {hdmi_out_data[7]}]
set_property PACKAGE_PIN Y8 [get_ports {hdmi_out_data[8]}]
set_property PACKAGE_PIN V8 [get_ports {hdmi_out_data[9]}]
set_property PACKAGE_PIN W8 [get_ports {hdmi_out_data[10]}]
set_property PACKAGE_PIN U8 [get_ports {hdmi_out_data[11]}]
set_property IOSTANDARD LVCMOS18 [get_ports hdmi_*]
set_property PACKAGE_PIN H7 [get_ports {cec_clk[0]}]
set_property PACKAGE_PIN M8 [get_ports {ct_hpd[0]}]
set_property PACKAGE_PIN J7 [get_ports {ls_oe[0]}]
set_property IOSTANDARD LVCMOS18 [get_ports {cec_clk[0]}]
set_property IOSTANDARD LVCMOS18 [get_ports {ct_hpd[0]}]
set_property IOSTANDARD LVCMOS18 [get_ports {ls_oe[0]}]
```
## <span id="page-11-0"></span>Software Design - Vitis

For SDK project creation, follow instructions from:

[Vitis](https://wiki.trenz-electronic.de/display/PD/Vitis)

### <span id="page-11-1"></span>**Application**

Template location: ./sw\_lib/sw\_apps/

### <span id="page-11-2"></span>**zynqmp\_fsbl**

TE modified 2019.2 FSBL

General:

- Modified Files: xfsbl\_main.c, xfsbl\_hooks.h/.c, xfsbl\_board.h/.c(search for 'TE Mod' on source code)
- Add Files: te\_xfsbl\_hooks.h/.c (for hooks and board)\n\
- General Changes:
	- o Display FSBL Banner and Device Name

#### Module Specific:

- Add Files: all TE Files start with te\_\*
	- Si5338 Configuration
		- ETH+OTG Reset over MIO
		- DMA for HDMI

### <span id="page-12-0"></span>**zynqmp\_fsbl\_flash**

TE modified 2019.2 FSBL

#### General:

- Modified Files: xfsbl\_initialisation.c, xfsbl\_hw.h, xfsbl\_handoff.c, xfsbl\_main.c
- General Changes:
	- Display FSBL Banner
	- <sup>o</sup> Set FSBL Boot Mode to JTAG
	- Disable Memory initialisation

### <span id="page-12-1"></span>**zynqmp\_pmufw**

Xilinx default PMU firmware.

### <span id="page-12-2"></span>**U-Boot**

U-Boot.elf is generated with PetaLinux. Vitis is used to generate Boot.bin.

# <span id="page-12-3"></span>Software Design - PetaLinux

For PetaLinux installation and project creation, follow instructions from:

• [PetaLinux KICKstart](https://wiki.trenz-electronic.de/display/PD/PetaLinux+KICKstart)

## <span id="page-12-4"></span>**Config**

#### Start with **petalinux-config** or **petalinux-config --get-hw-description**

Select Image Packaging Configuration ==> Root filesystem type ==> Select SD Card

Changes:

- CONFIG\_SUBSYSTEM\_PRIMARY\_SD\_PSU\_SD\_1\_SELECT=y
- CONFIG\_SUBSYSTEM\_ETHERNET\_PSU\_ETHERNET\_3\_MAC=""
- # CONFIG\_SUBSYSTEM\_ROOTFS\_INITRAMFS is not set
- # CONFIG\_SUBSYSTEM\_ROOTFS\_INITRD is not set
- # CONFIG\_SUBSYSTEM\_ROOTFS\_JFFS2 is not set
- # CONFIG\_SUBSYSTEM\_ROOTFS\_NFS is not set
- CONFIG\_SUBSYSTEM\_ROOTFS\_SD=y
- # CONFIG\_SUBSYSTEM\_ROOTFS\_OTHER is not set
- # CONFIG\_SUBSYSTEM\_BOOTARGS\_AUTO is not set
- CONFIG\_SUBSYSTEM\_USER\_CMDLINE="console=ttyPS0,115200 earlycon clk\_ignore\_unused earlyprintk root=/dev/mmcblk1p2 rootfstype=ext4 rw rootwait cma=256M"
- CONFIG SUBSYSTEM DEVICETREE FLAGS=""
- # CONFIG\_SUBSYSTEM\_DTB\_OVERLAY is not set
- <span id="page-12-5"></span># CONFIG\_SUBSYSTEM\_REMOVE\_PL\_DTB is not set

### **U-Boot**

#### Start with **petalinux-config -c u-boot**

Changes:

- CONFIG ENV IS NOWHERE=y
- # CONFIG\_ENV\_IS\_IN\_SPI\_FLASH is not set
- CONFIG\_I2C\_EEPROM=y
- CONFIG\_ZYNQ\_GEM\_I2C\_MAC\_OFFSET=0xFA
- CONFIG\_SYS\_I2C\_EEPROM\_ADDR=0x50
- CONFIG\_SYS\_I2C\_EEPROM\_BUS=0
- CONFIG\_SYS\_EEPROM\_SIZE=256
- CONFIG\_SYS\_EEPROM\_PAGE\_WRITE\_BITS=0
- CONFIG\_SYS\_EEPROM\_PAGE\_WRITE\_DELAY\_MS=0
- CONFIG\_SYS\_I2C\_EEPROM\_ADDR\_LEN=1
- CONFIG\_SYS\_I2C\_EEPROM\_ADDR\_OVERFLOW=0

## <span id="page-13-0"></span>**Device Tree**

```
/include/ "system-conf.dtsi"
/ {
         chosen {
                     xlnx,eeprom = &eeprom;
                     bootargs= "console=ttyPS0,115200 earlycon clk_ignore_unused earlyprintk root=/dev/mmcblk1p2 
rootfstype=ext4 rw rootwait cma=256M";
           };
};
/ {
         #address-cells = <2>;
         #size-cells = <2>;
         memory@0{
          device-type = "memory";
          reg = <0x000000000 0x00000000 0x00000000 0x80000000>;
         }; 
         reserved-memory {
                 #address-cells = <2>;
                 #size-cells = <2>;
                 ranges;
                 hdmi_fb_reserved_region: framebuffer@7FC00000 {
                     compatible = "removed-dma-pool";
                     //compatible = "shared-dma-pool";
                     //compatible = "xlnx,reserved-memory";
                     no-map;
                     reg = <0x0 0x7FC00000 0x0 0x400000>;
                 };
               };
         hdmi_fb: framebuffer@0x7FC00000 { // HDMI out
                 compatible = "simple-framebuffer";
                reg = <0x0 0x7FC00000 0x0 (1280 * 720 * 4)>;  // 720p width = <1280>;  // 720p
                width = <1280>;
                height = \langle 720 \rangle; // 720p
                stride = <(1280 * 4)>; // 720p
                format = "a8b8g8r8";
```

```
 status = "okay";
        };
};
&axi_vdma_0 {
  status = "disabled";
};
&v_t_c \rightarrow 0 {
    //xilinx-vtc: probe of 43c20000.v_tc failed with error -2
    status = "disabled";
};
/* SDIO */
&sdhci1 {
   status = "okay";
   disable-wp;
   no-1-8-v;
};
/* ETH PHY */&gem3 {
        status = "okay";
  ethernet_phy0: ethernet-phy@0 {
 compatible = "marvell,88e1510";
 device_type = "ethernet-phy";
                   reg = <1>;
        };
};
/* USB 2.0 *//* USB */&dwc3_0 {
    status = "okay";
    dr_mode = "host";
    maximum-speed = "high-speed";
    /delete-property/phy-names;
    /delete-property/phys;
     /delete-property/snps,usb3_lpm_capable;
          snps,dis_u2_susphy_quirk;
          snps,dis_u3_susphy_quirk;
};
&usb0 {
    status = "okay";
    /delete-property/ clocks;
    /delete-property/ clock-names;
    clocks = <0x3 0x20>;
    clock-names = "bus_clk";
};
/* QSPI PHY */
&qspi {
    #address-cells = <1>;
     #size-cells = <0>;
    status = "okay";
```

```
 flash0: flash@0 {
        compatible = "jedec, spi-nor";
        reg = <0x0>;
         #address-cells = <1>;
         #size-cells = <1>;
     };
};
&i2c0 {
  eeprom: eeprom@50 { 
     compatible = "atmel,24c08";
     reg = <0x50>;
  };
};
```
## <span id="page-15-0"></span>**Kernel**

Start with **petalinux-config -c kernel**

Changes:

- CONFIG\_CPU\_IDLE is not set (only needed to fix JTAG Debug issue)
- CONFIG\_CPU\_FREQ is not set (only needed to fix JTAG Debug issue)
- CONFIG\_EDAC\_CORTEX\_ARM64=y
- CONFIG\_FB\_SIMPLE
- CONFIG\_LOGO
- CONFIG\_LOGO\_LINUX\_MONO
- CONFIG\_LOGO\_LINUX\_VGA16
- CONFIG\_LOGO\_LINUX\_CLUT224

## <span id="page-15-1"></span>**Rootfs**

File System will be generated with Debian script or Ubuntu script (mkdebian\_stretch.sh/mkubuntu\_BionicBeaver.sh)

# <span id="page-15-2"></span>**Applications**

Applications will be generated with Debian script or Ubuntu script (mkdebian\_stretch.sh/mkubuntu\_BionicBeaver.sh)

# <span id="page-15-3"></span>Additional Software

### <span id="page-15-4"></span>**SI5338**

File location <design name>/misc/Si5338/Si5338-\*.slabtimeproj

General documentation how you work with these project will be available on [Si5338](https://wiki.trenz-electronic.de/display/PD/Si5338)

# <span id="page-15-5"></span>Appx. A: Change History and Legal Notices

## <span id="page-15-6"></span>**Document Change History**

To get content of older revision got to "Change History" of this page and select older document revision number.

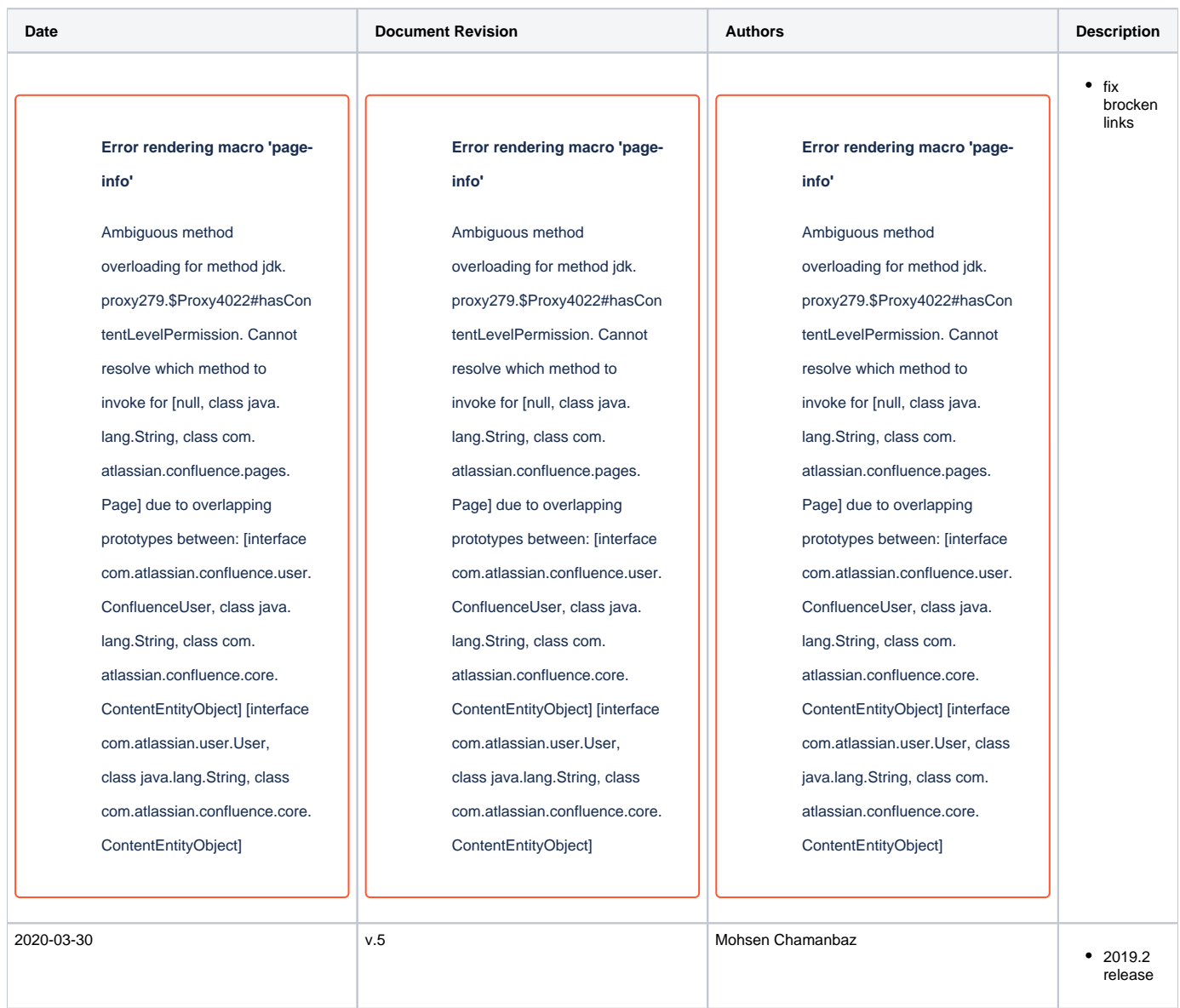

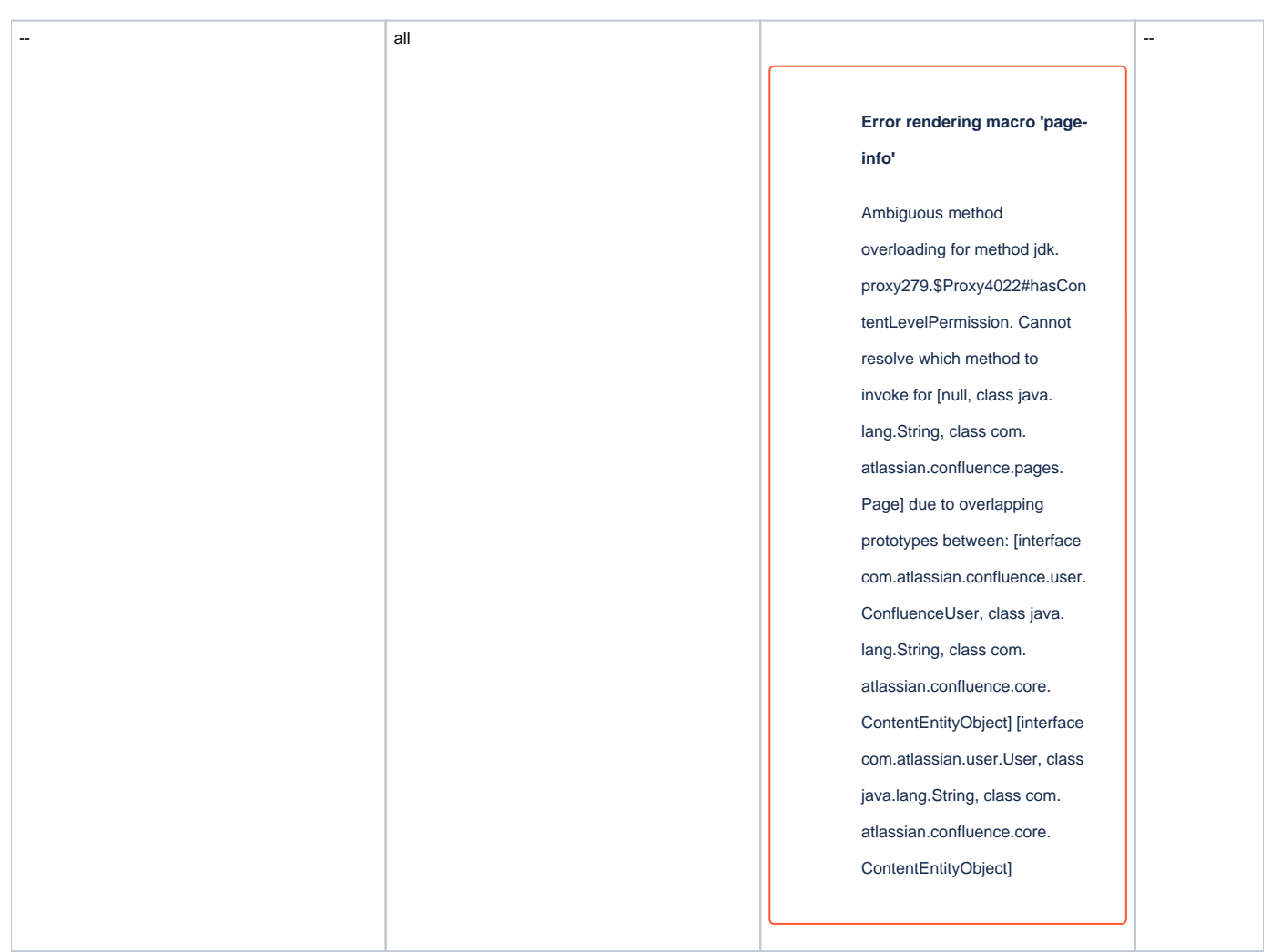

**Document change history.**

## <span id="page-17-0"></span>**Legal Notices**

## <span id="page-17-1"></span>**Data Privacy**

Please also note our data protection declaration at<https://www.trenz-electronic.de/en/Data-protection-Privacy>

## <span id="page-17-2"></span>**Document Warranty**

The material contained in this document is provided "as is" and is subject to being changed at any time without notice. Trenz Electronic does not warrant the accuracy and completeness of the materials in this document. Further, to the maximum extent permitted by applicable law, Trenz Electronic disclaims all warranties, either express or implied, with regard to this document and any information contained herein, including but not limited to the implied warranties of merchantability, fitness for a particular purpose or non infringement of intellectual property. Trenz Electronic shall not be liable for errors or for incidental or consequential damages in connection with the furnishing, use, or performance of this document or of any information contained herein.

# <span id="page-17-3"></span>**Limitation of Liability**

In no event will Trenz Electronic, its suppliers, or other third parties mentioned in this document be liable for any damages whatsoever (including, without limitation, those resulting from lost profits, lost data or business interruption) arising out of the use, inability to use, or the results of use of this document, any documents linked to this document, or the materials or information contained at any or all such documents. If your use of the materials or information from this document results in the need for servicing, repair or correction of equipment or data, you assume all costs thereof.

## <span id="page-18-0"></span>**Copyright Notice**

No part of this manual may be reproduced in any form or by any means (including electronic storage and retrieval or translation into a foreign language) without prior agreement and written consent from Trenz Electronic.

### <span id="page-18-1"></span>**Technology Licenses**

The hardware / firmware / software described in this document are furnished under a license and may be used /modified / copied only in accordance with the terms of such license.

### <span id="page-18-2"></span>**Environmental Protection**

To confront directly with the responsibility toward the environment, the global community and eventually also oneself. Such a resolution should be integral part not only of everybody's life. Also enterprises shall be conscious of their social responsibility and contribute to the preservation of our common living space. That is why Trenz Electronic invests in the protection of our Environment.

## <span id="page-18-3"></span>**REACH, RoHS and WEEE**

#### **REACH**

Trenz Electronic is a manufacturer and a distributor of electronic products. It is therefore a so called downstream user in the sense of [REACH](http://guidance.echa.europa.eu/). The products we supply to you are solely non-chemical products (goods). Moreover and under normal and reasonably foreseeable circumstances of application, the goods supplied to you shall not release any substance. For that, Trenz Electronic is obliged to neither register nor to provide safety data sheet. According to present knowledge and to best of our knowledge, no [SVHC \(Substances of Very High Concern\) on the Candidate List](https://echa.europa.eu/candidate-list-table) are contained in our products. Furthermore, we will immediately and unsolicited inform our customers in compliance with REACH - Article 33 if any substance present in our goods (above a concentration of 0,1 % weight by weight) will be classified as SVHC by the [European Chemicals Agency \(ECHA\)](http://www.echa.europa.eu/).

#### **RoHS**

Trenz Electronic GmbH herewith declares that all its products are developed, manufactured and distributed RoHS compliant.

#### **WEEE**

Information for users within the European Union in accordance with Directive 2002/96/EC of the European Parliament and of the Council of 27 January 2003 on waste electrical and electronic equipment (WEEE).

Users of electrical and electronic equipment in private households are required not to dispose of waste electrical and electronic equipment as unsorted municipal waste and to collect such waste electrical and electronic equipment separately. By the 13 August 2005, Member States shall have ensured that systems are set up allowing final holders and distributors to return waste electrical and electronic equipment at least free of charge. Member States shall ensure the availability and accessibility of the necessary collection facilities. Separate collection is the precondition to ensure specific treatment and recycling of waste electrical and electronic equipment and is necessary to achieve the chosen level of protection of human health and the environment in the European Union. Consumers have to actively contribute to the success of such collection and the return of waste electrical and electronic equipment. Presence of hazardous substances in electrical and electronic equipment results in potential effects on the environment and human health. The symbol consisting of the crossed-out wheeled bin indicates separate collection for waste electrical and electronic equipment.

Trenz Electronic is registered under WEEE-Reg.-Nr. DE97922676.

**Error rendering macro 'page-info'**

Ambiguous method overloading for method jdk.proxy279.\$Proxy4022#hasContentLevelPermission. Cannot resolve which method to invoke for [null, class java.lang.String, class com.atlassian.confluence.pages.Page] due to overlapping prototypes between: [interface com. atlassian.confluence.user.ConfluenceUser, class java.lang.String, class com.atlassian.confluence.core.ContentEntityObject] [interface com.atlassian.user.User, class java.lang.String, class com.atlassian.confluence.core.ContentEntityObject]